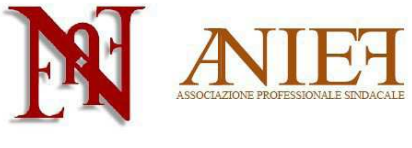

Aderente a Confedir

# Graduatorie ad Esaurimento 2014

# Guida alla compilazione - sola permanenza

# Indice

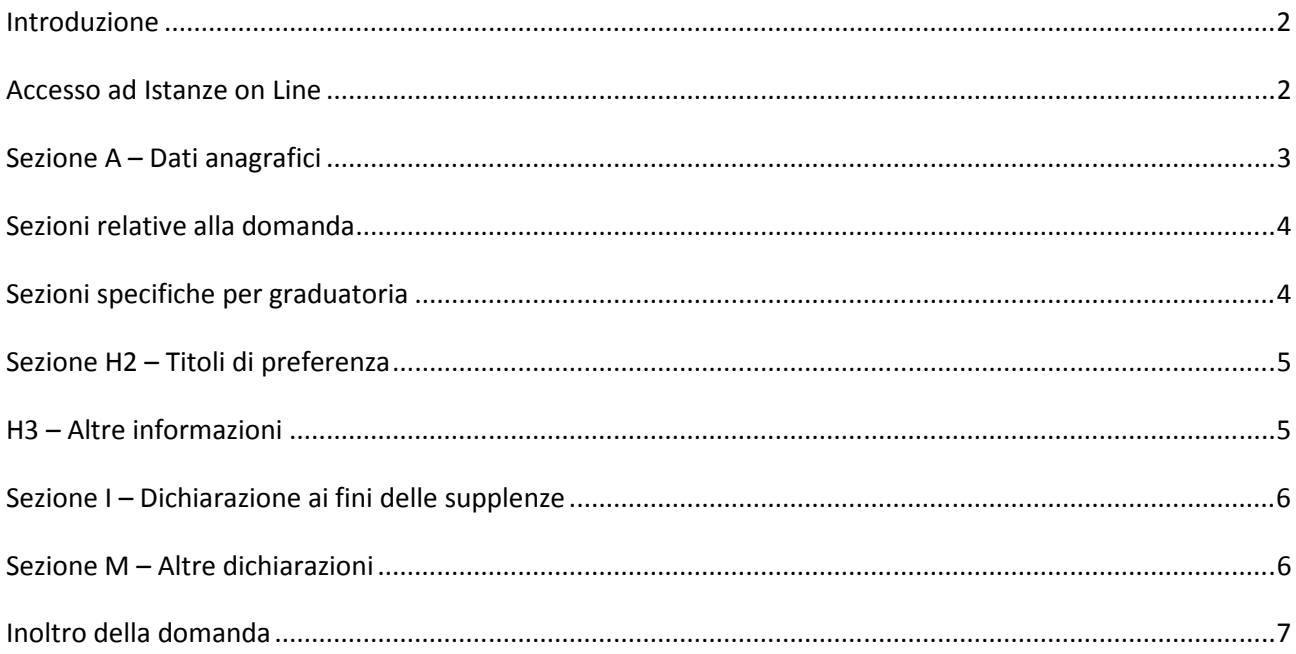

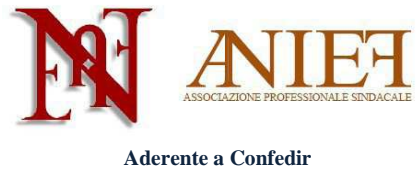

#### **Introduzione**

Questa guida è destinata esclusivamente ai docenti abilitati, già presenti in Graduatoria ad Esaurimento, sia a pieno titolo che con riserva.

La domanda è un'autocertificazione. Non si deve (né si può) inserire alcun allegato. Le uniche certificazioni da inviare all'Ufficio Scolastico Territoriale che gestirà la domanda, in modalità cartacea via raccomandata a/r o consegna *brevi manu*, sono le seguenti:

- Certificazioni sanitarie per diritto di precedenza o di riserva;
- Titoli artistici e professionali per le graduatorie di strumento musicale;
- Servizi prestati all'estero.

I docenti non ancora inseriti in Graduatoria ad Esaurimento, che intendano chiedere l'inserimento, devono seguire le apposite istruzioni presenti sul sito Anief .

## **Accesso ad Istanze on Line**

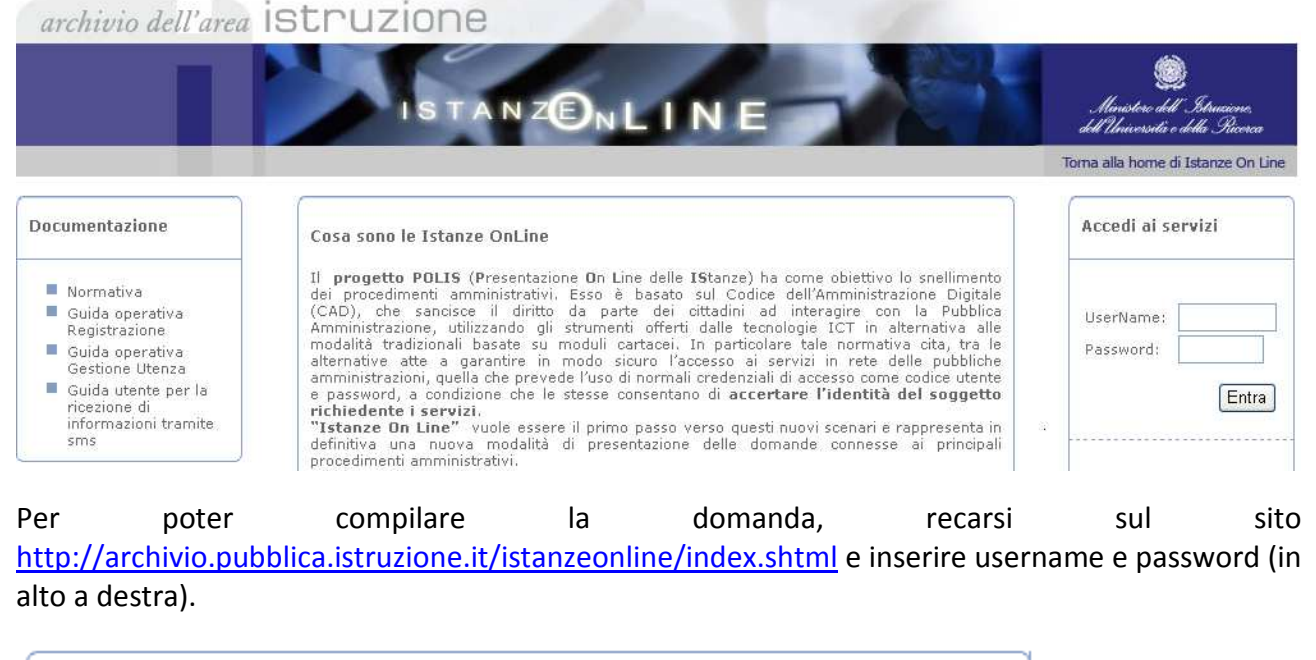

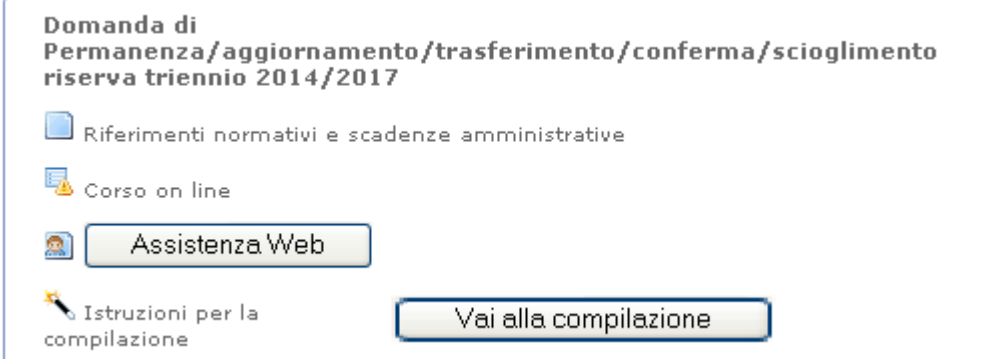

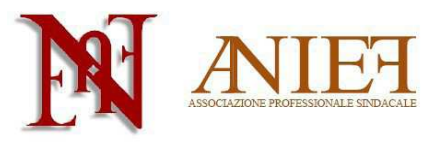

**Aderente a Confedir** 

All'interno della propria area personale, cliccare su **All'interno del** all'interno del box "Domanda di Permanenza/aggiornamento/trasferimento/conferma/scioglimento riserva triennio 2014/2017"

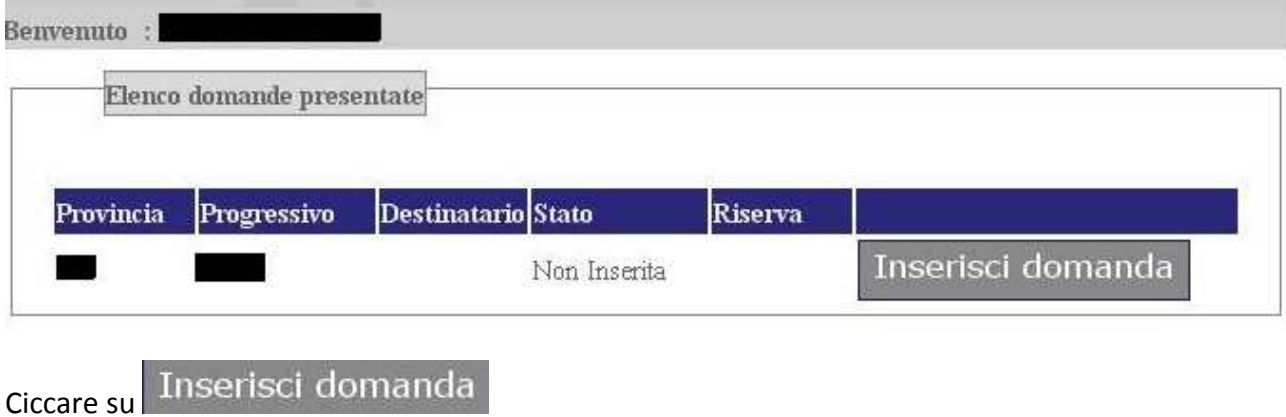

## **Sezione A – Dati anagrafici**

Controllare la correttezza delle informazioni inserite nei box "Dati personali" e "Contatti".

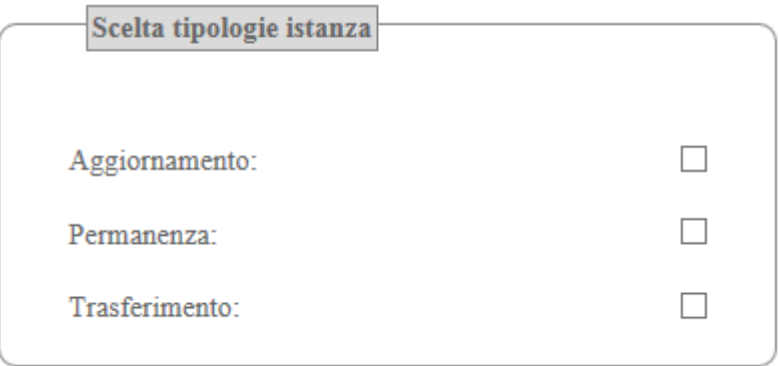

Nel box "Scelta tipologia di istanza", cliccare su

Aggiornamento (nel caso di inserimento di nuovi titoli e servizi)

oppure

Permanenza (nel caso non si debbano inserire nuovi titoli e servizi).

Nel caso in si voglia modificare la provincia di inserimento in Graduatoria, cliccare anche su Trasferimento.

In questa guida ci occuperemo esclusivamente del caso permanenza.

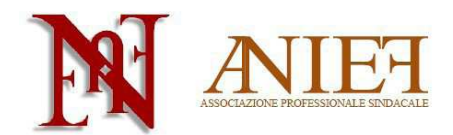

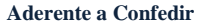

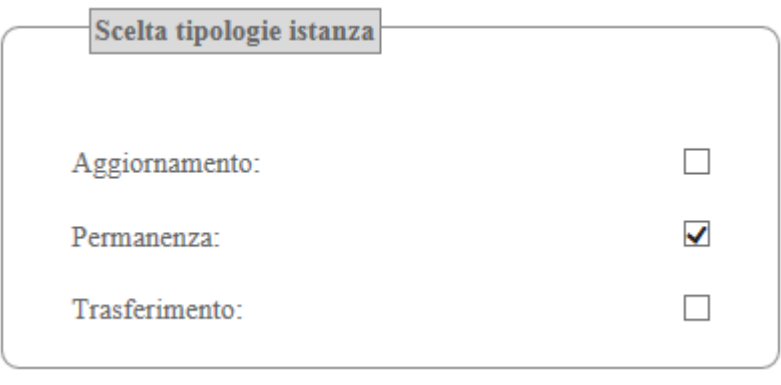

Cliccare su

### **Sezioni relative alla domanda**

SEZIONI RELATIVE ALLA DOMANDA

sezione H1 sezione H2 sezione H3 sezione H4a sezione H4b sezione I sezione M

Inserisci Domanda

Cliccare sui quadri di interesse per procedere alla compilazione

Sezione H1 Titoli di riserva (vedere l'apposita guida)

Sezione H2 Titoli di preferenza

Sezione H3 Altre informazioni

Sezione H4a Disabilità personale (vedere l'apposita guida)

Sezione H4b Parente in situazione di disabilità (vedere l'apposita guida)

Sezione I Supplenze

Sezione M Altre dichiarazioni

# **Sezioni specifiche per graduatoria**

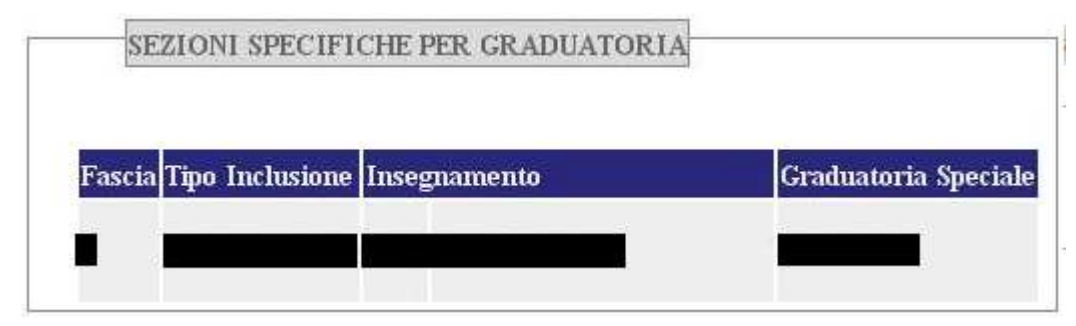

In tale riquadro sono presenti le classi di concorso per cui si è inseriti in Graduatoria. Non è possibile modificarli in caso di sola permanenza.

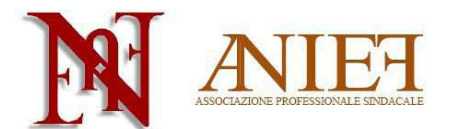

#### **Aderente a Confedir Sezione H2 – Titoli di preferenza**

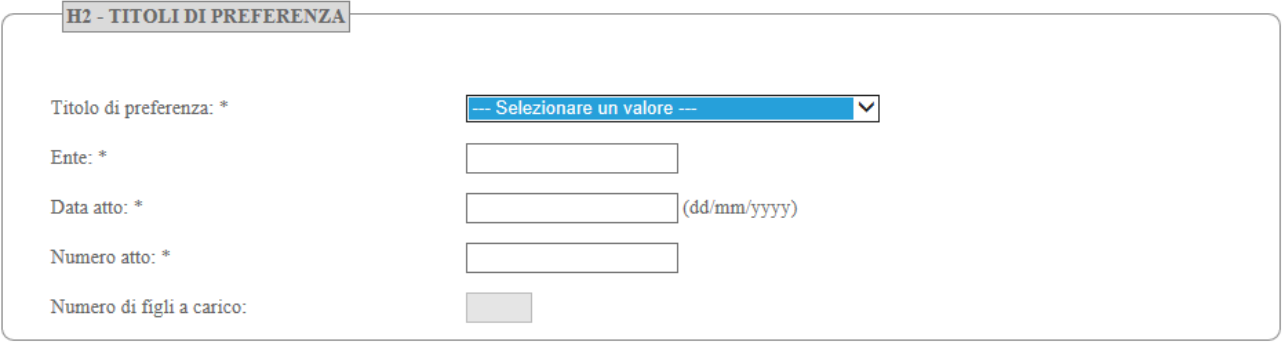

Selezionare il titolo di preferenza, l'ente, la data e il numero dell'atto. Indicare il numero di figli minorenni o maggiorenni impossibilitati ad avere un reddito autonomo. Data e numero di atto si possono omettere per le preferenze "coniugato e non coniugato con riguardo al numero di figli a carico" e "aver prestato servizio per non meno di un anno alle dipendenze del Ministero della pubblica istruzione".

#### I titoli di preferenza indicabili sono i seguenti

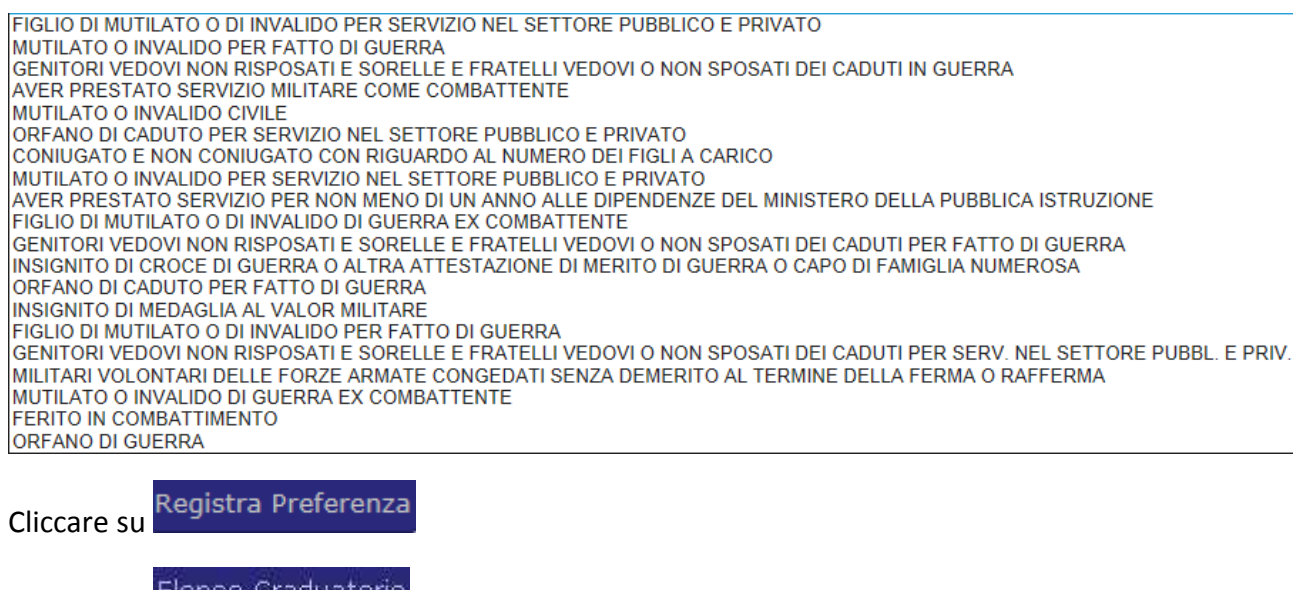

Cliccare su Elenco Graduatorie per tornare indietro.

## **H3 – Altre informazioni**

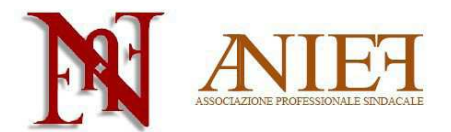

**Aderente a Confedir** 

H3 - ALTRE INFORMAZIONI  $\Box$  di aver prestato servizio senza demerito in altra amministrazione pubblica di essere apparetenente alle categorie dei non vedenti previste dall'art. 61 della Legge n. 270/82 (solo per la scuola secondaria)

Dichiarare se si è prestato servizio senza demerito in altra pubblica amministrazione, o se si appartiene alle categorie di non vedenti di cui all'art. 62 L.270/82 (solo scuola secondaria).

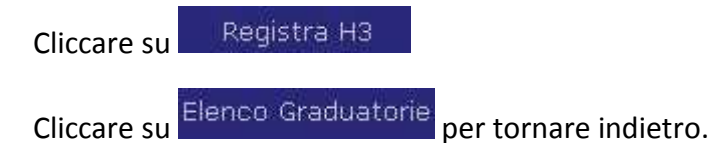

# **Sezione I – Dichiarazione ai fini delle supplenze**

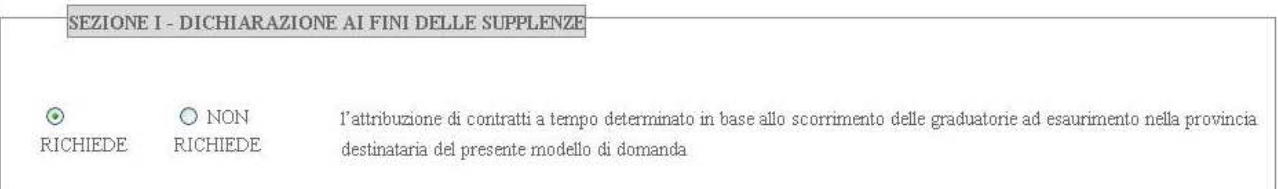

Indicare se si richiede o meno l'attribuzione di contratti a tempo determinato.

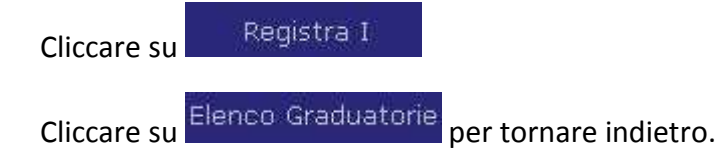

## **Sezione M – Altre dichiarazioni**

Compilare i campi richiesti.

In particolare,

- Per il punto E, il docente che non ha svolto il servizio militare perché non più obbligatorio, indicherà: "non soggetto a obbligo di leva – L. 226/2004";
- Per il punto F, il docente indicherà (eventualmente) l'ente presso cui ha svolto servizio in altra amministrazione pubblica;

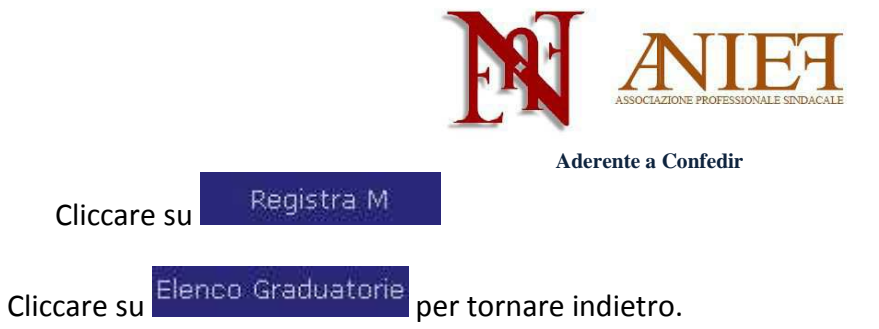

# **Inoltro della domanda**

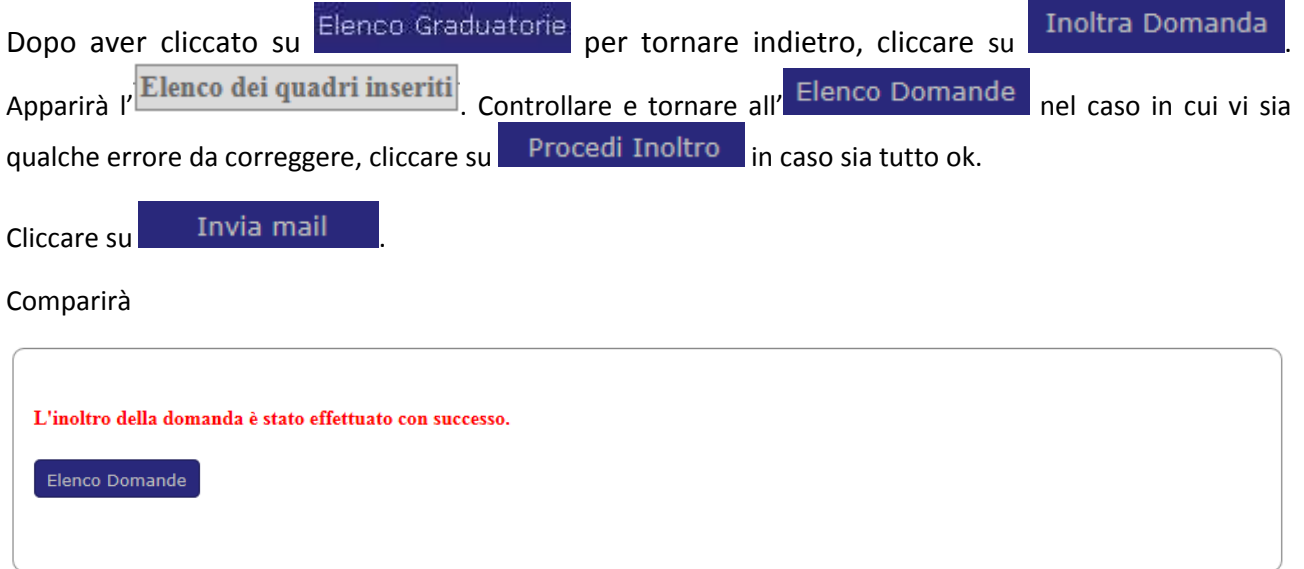

Il sistema spedirà via mail il pdf della domanda. In tal caso, l'inoltro della domanda sarà stato effettuato con successo.